# **Backup OneDrive data onto the Vaultastic Open Store**

#### Table of Contents

#### [Overview](http://docs.mithi.com/#overview)

Step 1: Getting access to the [OneDrive](http://docs.mithi.com/#step-1-getting-access-to-the-onedrive-data) data

Step 2: Register the S3 bucket on which Open Store is hosted with [LegacyFlo](http://docs.mithi.com/#step-2-register-the-s3-bucket-on-which-open-store-is-hosted-with-legacyflo)

Step 3: [Submitting](http://docs.mithi.com/#step-3-submitting-a-legacyflo-request) a LegacyFlo request

Source [Information](http://docs.mithi.com/#source-information)

Filter [Information](http://docs.mithi.com/#filter-information)

Other [Information](http://docs.mithi.com/#other-information)

Destination [Information](http://docs.mithi.com/#destination-information)

Step 4 (optional): [Submitting](http://docs.mithi.com/#step-4-optional-submitting-multiple-legacyflo-requests-to-backup-data-for-multiple-users) multiple LegacyFlo requests to backup data for multiple users

#### **Overview**

- OneDrive from the M365 suite of products contains important documents that need to be frequently backed up.
- Using the LegacyFlo OneDrive-S3-ZIP request type, you can now backup files from any user's Microsoft OneDrive to the Vaultastic Open Store.

## Step 1: Getting access to the OneDrive data

This is a two-step process, in which you generate the API key (one time) and grant OneDrive access for all the accounts whose OneDrive data needs to be accessed

Step 1: Get [access](http://docs.mithi.com/home/getting-access-to-the-m365-graph-api) to the M365 Graph API [\(https://docs.mithi.com/home/getting-access-to-the-m365-graph-api\)](https://docs.mithi.com/home/getting-access-to-the-m365-graph-api)

Step 2: Make the user's [OneDrive](http://docs.mithi.com/home/preparation-of-m365-for-onedrive-access-via-links) content available for access via the API [\(https://docs.mithi.com/home/preparation-of-m365](https://docs.mithi.com/home/preparation-of-m365-for-onedrive-access-via-links) for-onedrive-access-via-links)(This step has to be done for all users whose OneDrive data needs to be accessed.)

#### Step 2: Register the S3 bucket on which Open Store is hosted with LegacyFlo

The S3 bucket on which the Vaultastic Open Store is hosted has to be registered with LegacyFlo **(this is a one time activity)**. For the steps on registration, refer to this [article](http://docs.mithi.com/home/preparation-of-s3-bucket-for-legacyflo) [\(https://docs.mithi.com/home/preparation-of-s3-bucket-for](https://docs.mithi.com/home/preparation-of-s3-bucket-for-legacyflo)legacyflo).

**Note:** For the Open Store, the first step of bucket creation, policies and permissions is to be mentioned in the article is to be skipped.

## Step 3: Submitting a LegacyFlo request

You can submit requests to back up OneDrive data using the LegacyFlo interface.

The request type to be used is **OneDrive-S3-ZIP**.

The parameters for the request are as follows:

## Source Information

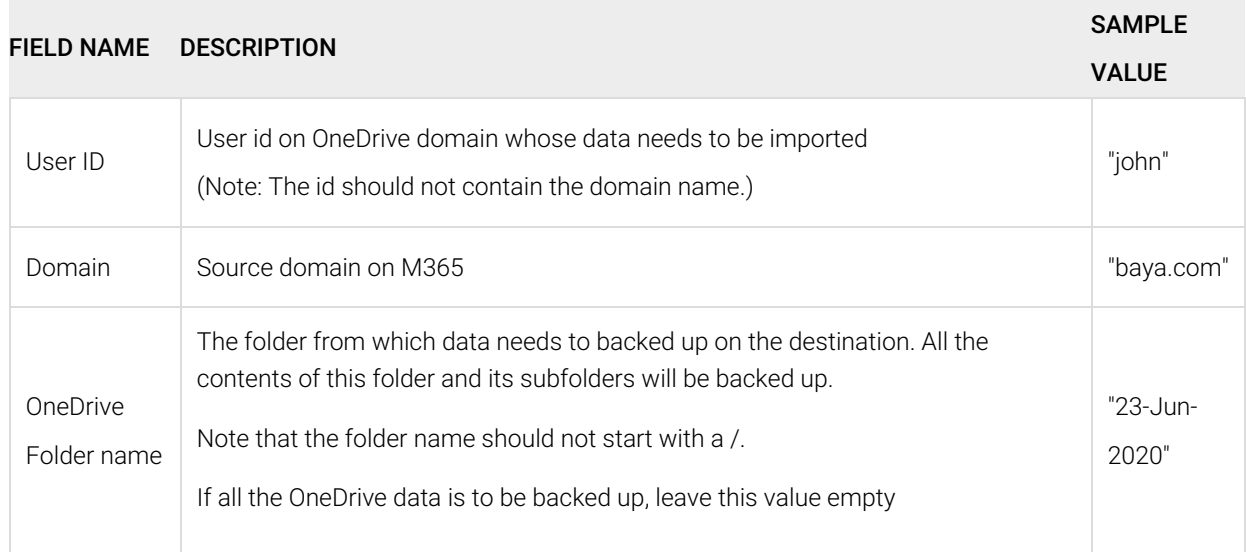

#### Filter Information

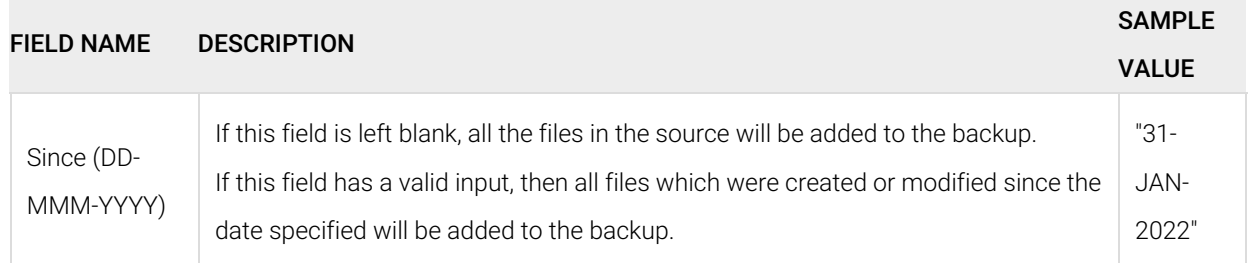

# Other Information

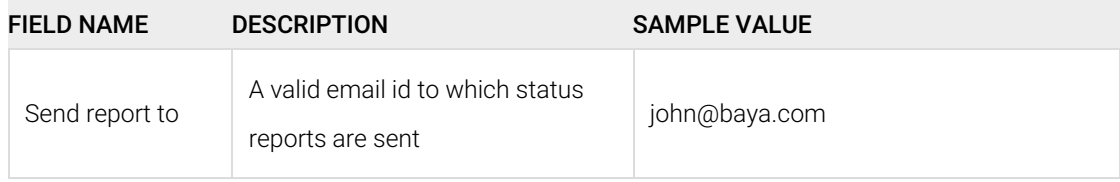

## Destination Information

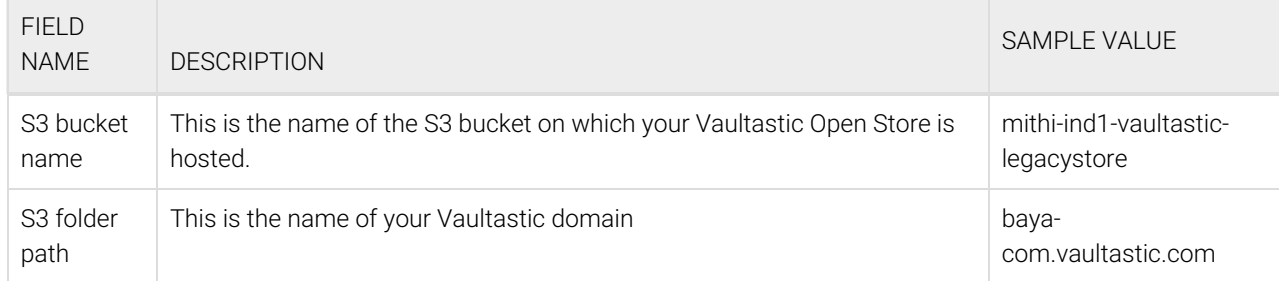

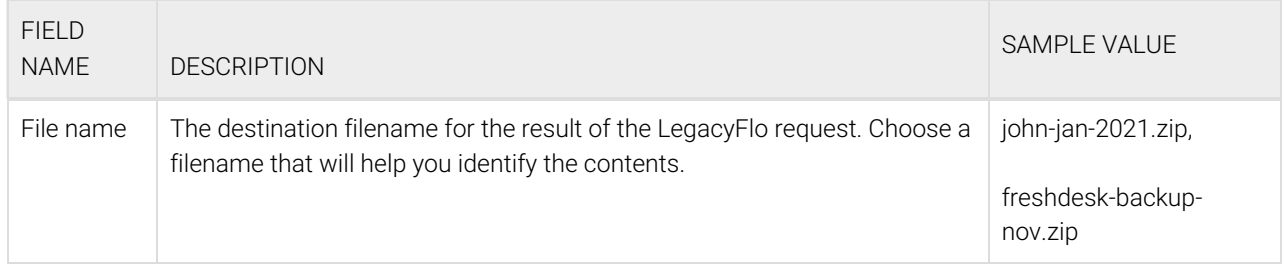

[Refer](http://docs.mithi.com/home/vaultastic-open-store-s3-credentials) to this topic [\(https://docs.mithi.com/home/vaultastic-open-store-s3-credentials\)](https://docs.mithi.com/home/vaultastic-open-store-s3-credentials) **to get the S3 credentials for your**

**Vaultastic Open Store**.

# Step 4 (optional): Submitting multiple LegacyFlo requests to backup data for multiple users

To upload multiple jobs using a CSV, [create](https://docs.mithi.com/home/how-to-submit-multiple-data-migration-requests-in-legacyflo-application#create-a-csv-for-defining-multiple-requests) a CSV file (https://docs.mithi.com/home/how-to-submit-multiple-data-migration[requests-in-legacyflo-application#create-a-csv-for-defining-multiple-requests\)](https://docs.mithi.com/home/how-to-submit-multiple-data-migration-requests-in-legacyflo-application#create-a-csv-for-defining-multiple-requests) with a list of all the users and other details required to upload data.